# **Οδηγίες για σύνδεση σε τηλεδιάσκεψη μέσω Webex.**

Για να συνδεθείτε σε τηλεδιάσκεψη που έχει ξεκινήσει ο καθηγητής θα πρέπει να διαθέτετε:

- *-* σύνδεση στο internet
- *-* υπολογιστή συνδεμένο με ηχεία ή ακουστικά και μικρόφωνο (και προαιρετικά web κάμερα) / laptop/tablet, ή Smartphone

δεν απαιτείται να δημιουργήσετε κανέναν λογαριασμό

### **Σύνδεση μέσω υπολογιστή**

#### **Μέσω Chrome (συνιστάται καθώς δεν απαιτεί την εγκατάσταση πρόσθετου λογισμικού)**

**1.** Ανοίγετε το σύνδεσμο που σας έχει αποσταλεί στο Chrome. Αν δε σας ανοίξει αυτόματα ο σύνδεσμος στον φυλλομετρητή απλά αντιγράψτε και επικολλήστε τον. Από την ιστοσελίδα που εμφανίζεται επιλέξτε **Join from your browser** . Αν δεν βγει η παρακάτω σελίδα δοκιμάστε να πατήσετε πάνω στο σύνδεσμο ξανά.

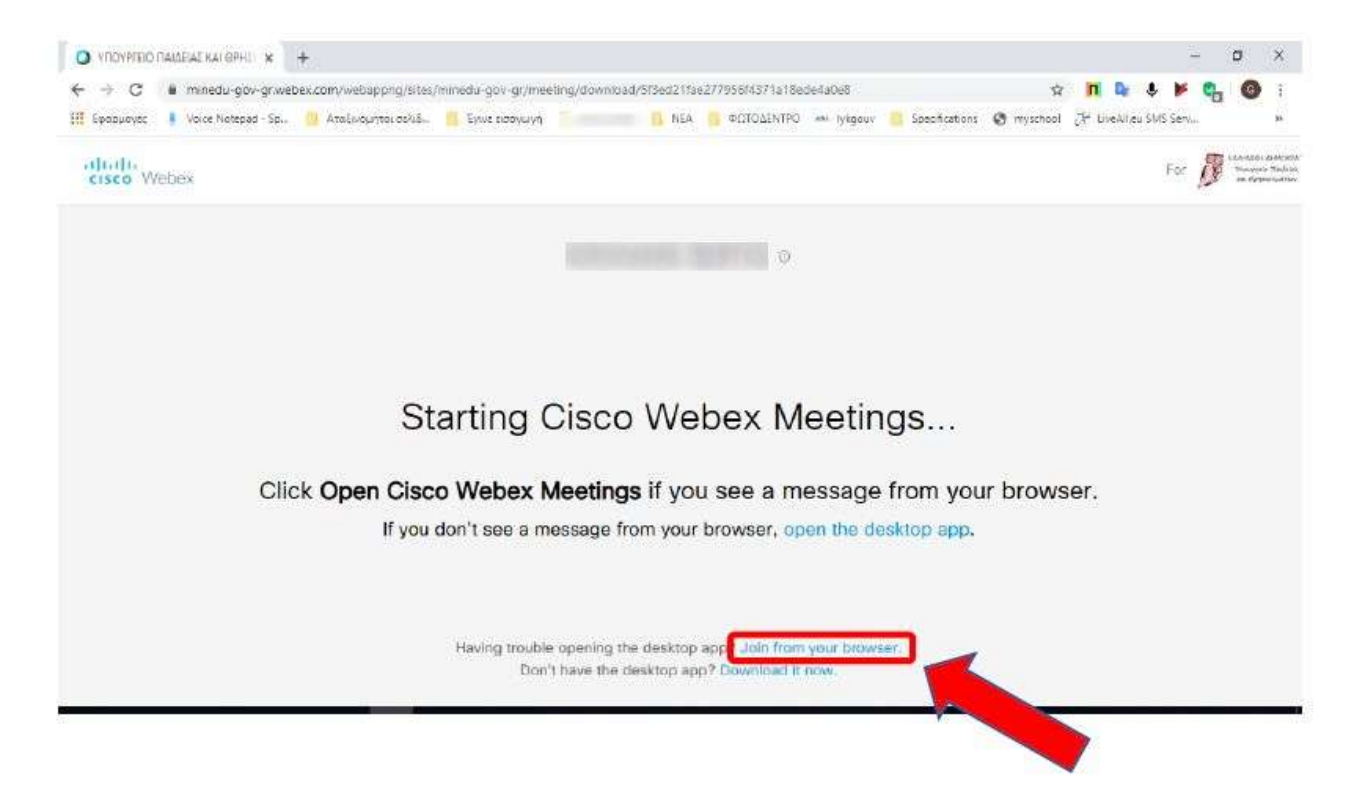

2. Στην επόμενη σελίδα συμπληρώστε το ονοματεπώνυμό σας και, προαιρετικά, το email σας και πατήστε **Next**

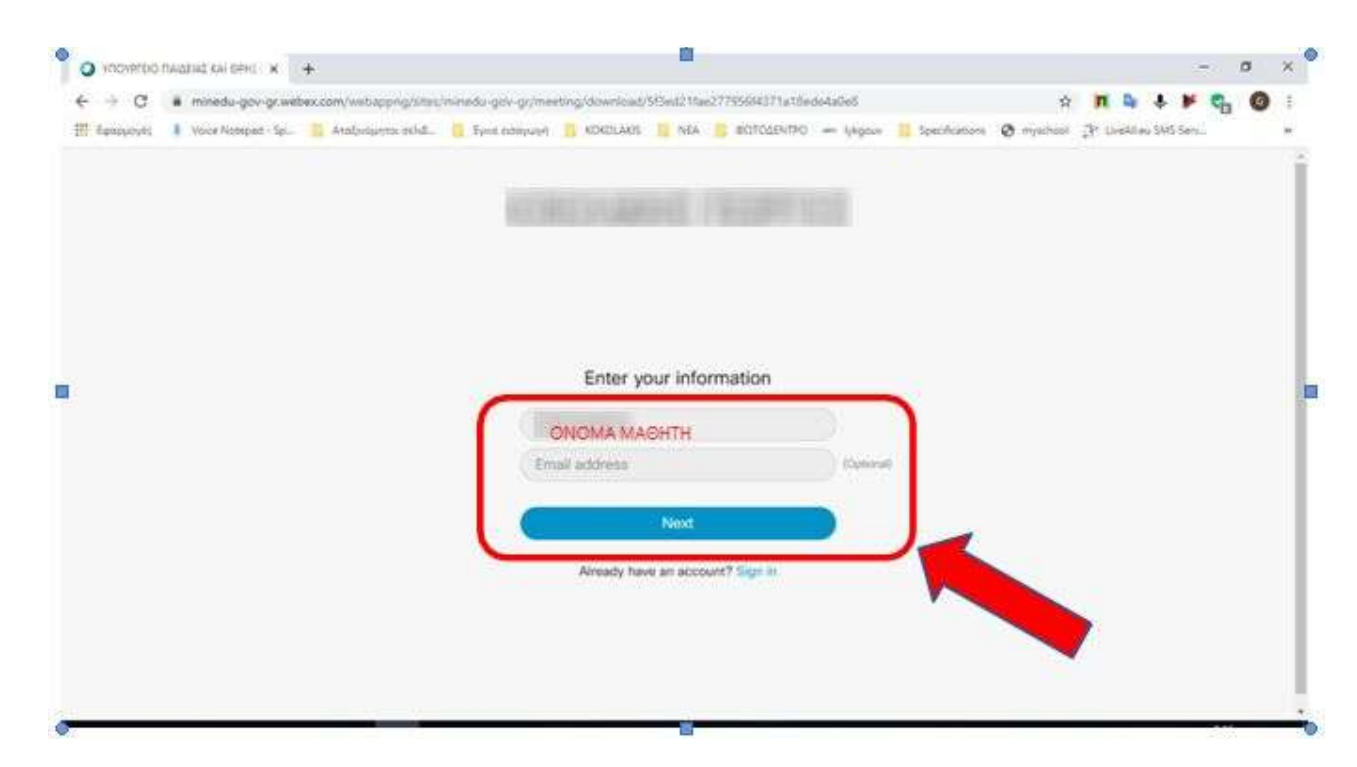

### **3.** Στην επόμενη σελίδα πατήστε **Skip**

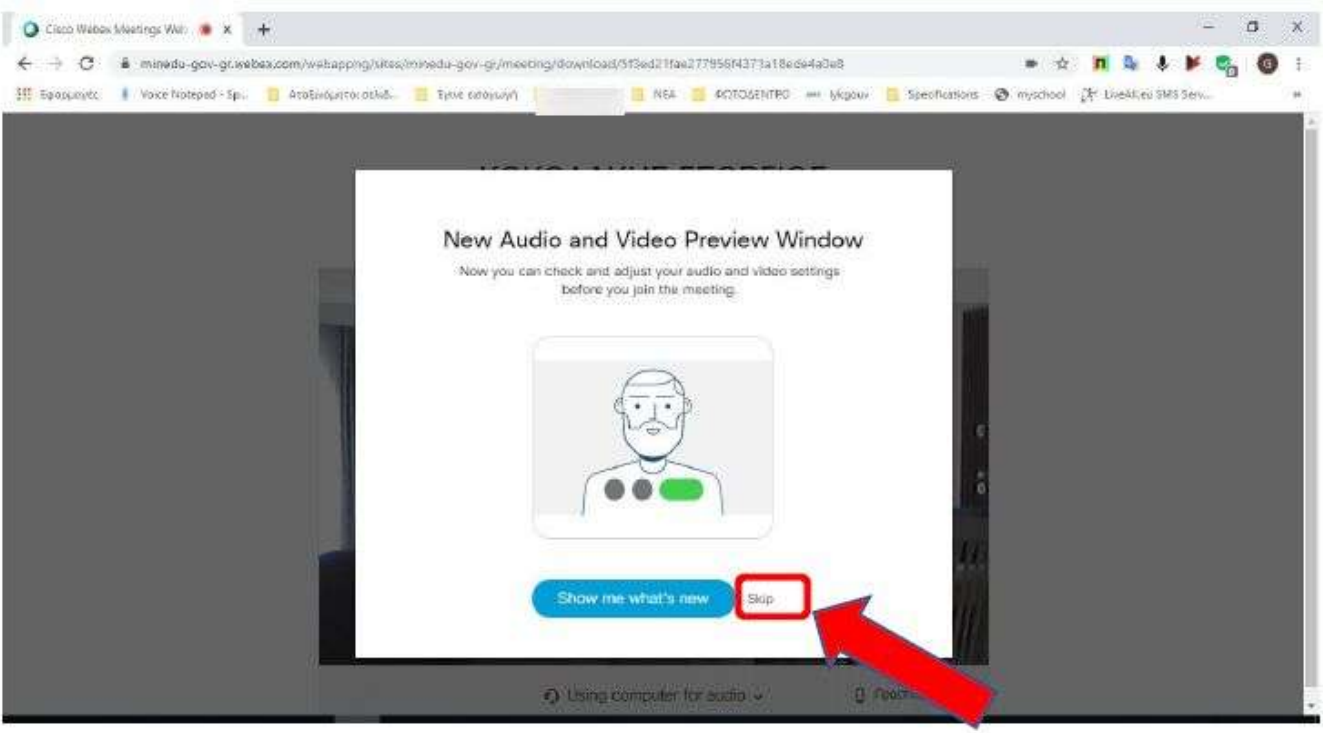

**4.** Στην επόμενη σελίδα πατήστε **Join meeting**

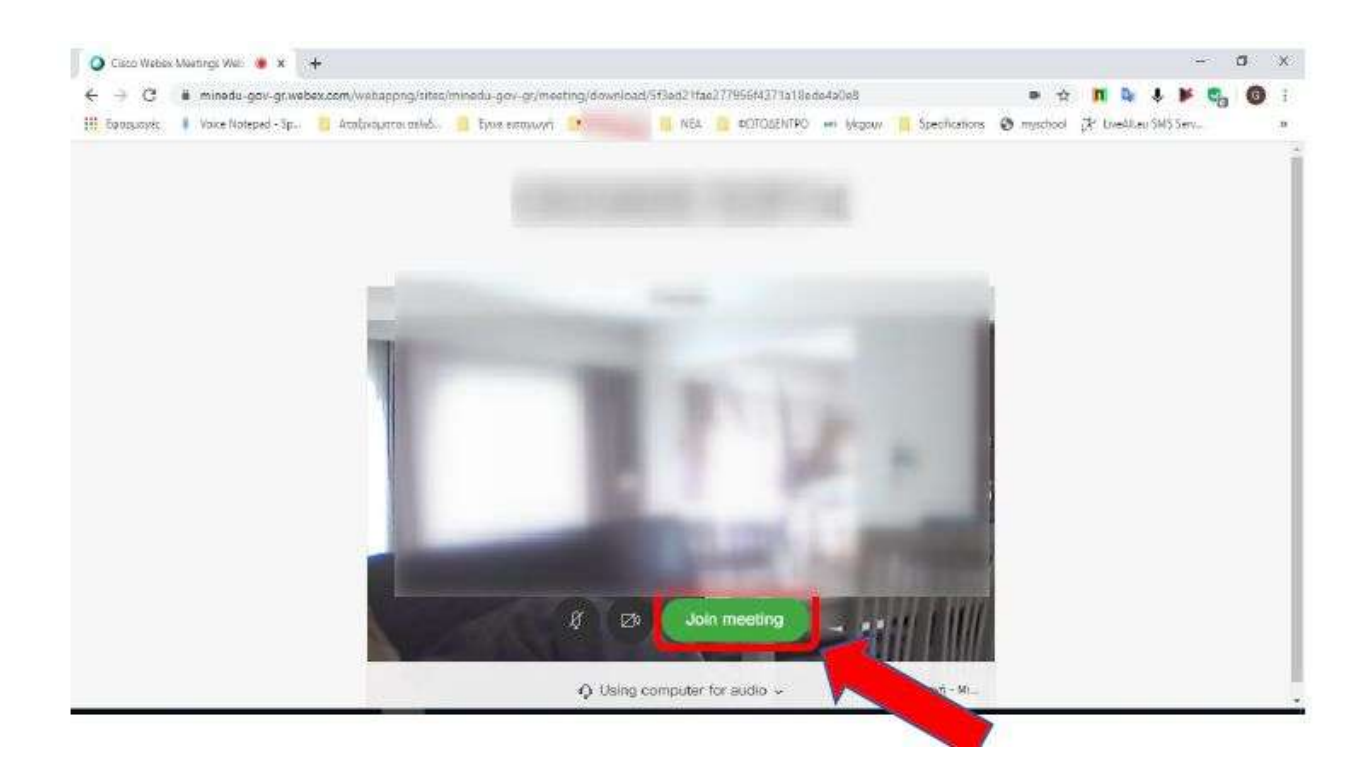

5. Στην επόμενη σελίδα απλά περιμένουμε μέχρι να μας επιτρέψει, ο διαχειριστής της ηλεκτρονικής αίθουσας, την είσοδο

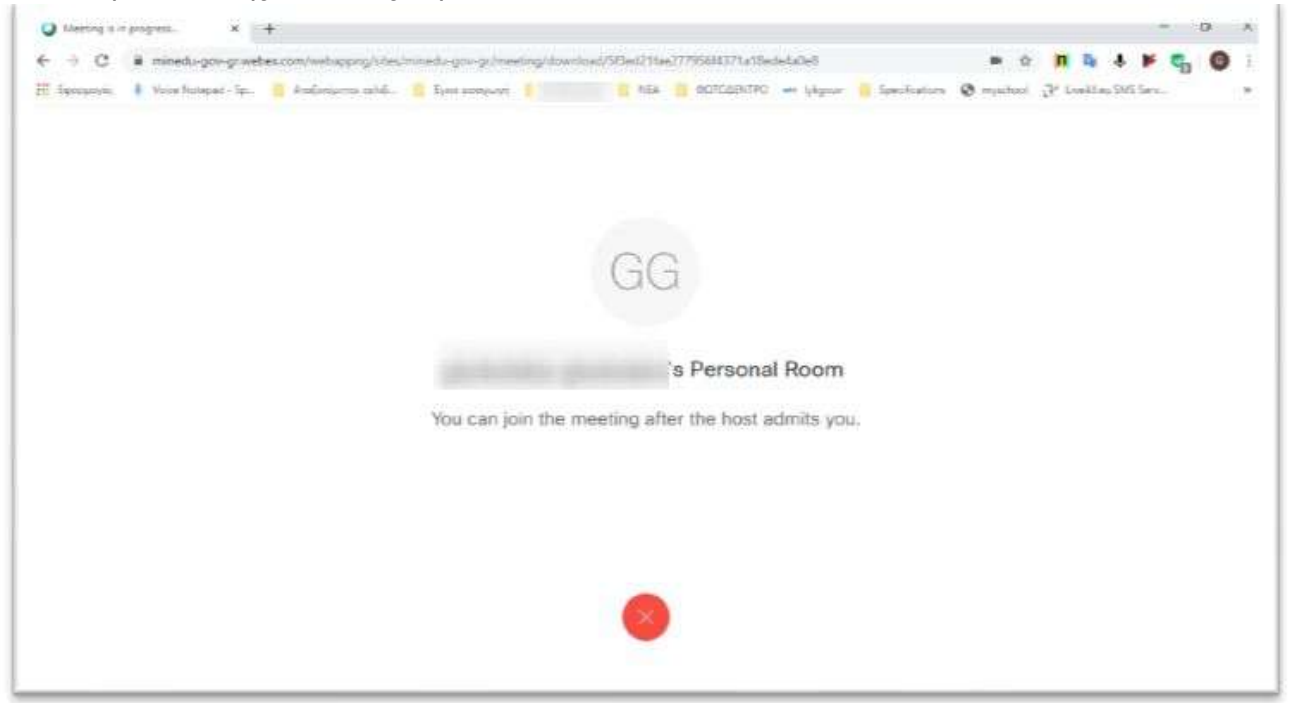

6. Μόλις σας επιτραπεί η είσοδος θα ξεκινήσει και η τηλεδιάσκεψη. ΚΑΛΗ ΑΡΧΗ!!!!

## **Σύνδεση μέσω Android**

- **1.** Θα πρέπει πρώτα να εγκαταστήσετε, στο κινητό σας, την εφαρμογή **Cisco Webex Meetings**
- **2.** Μόλις εγκαταστήσετε την εφαρμογή, ανοίξτε τον σύνδεσμο που σας έχει αποσταλεί επιλέγοντας να ανοίξει μέσω του App **Cisco Webex Meetings**
- **3.** Μόλις ανοίξει η εφαρμογή, και αφού πρώτα εκχωρήσετε τις απαραίτητες άδειες, επιλέξτε **JOIN**

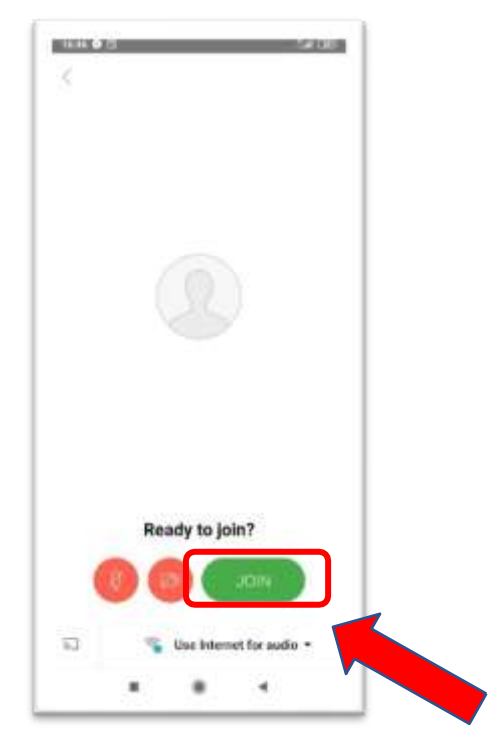

**4.** συμπληρώστε το ονοματεπώνυμό σας και το email σας και πατήστε **ΟΚ**

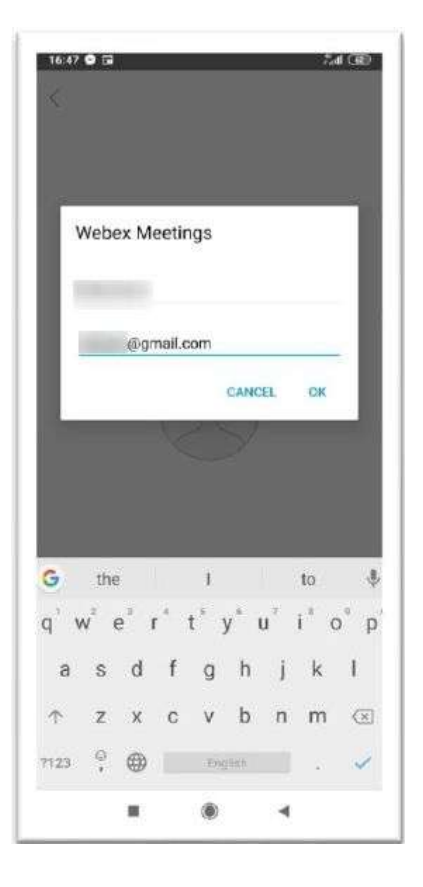

5. περιμένουμε μέχρι να μας επιτρέψει, ο διαχειριστής της ηλεκτρονικής αίθουσας, την είσοδο

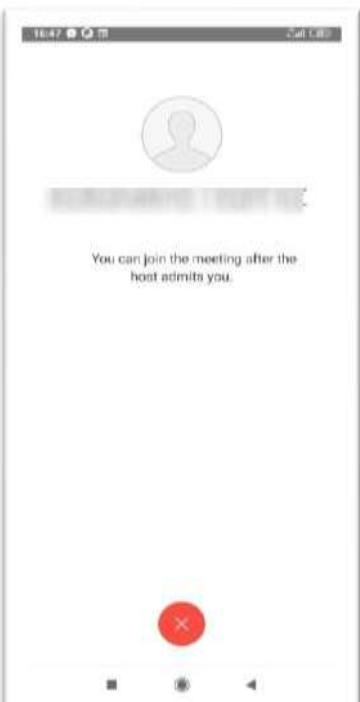

6. Μόλις σας επιτραπεί η είσοδος θα εμφανιστεί το παράθυρο της επόμενης εικόνας, που σημαίνει ότι έχετε συνδεθεί στην ηλεκτρονική αίθουσα όπου θα πραγματοποιηθεί η τηλεδιάσκεψη. ΚΑΛΗ ΑΡΧΗ!!!!

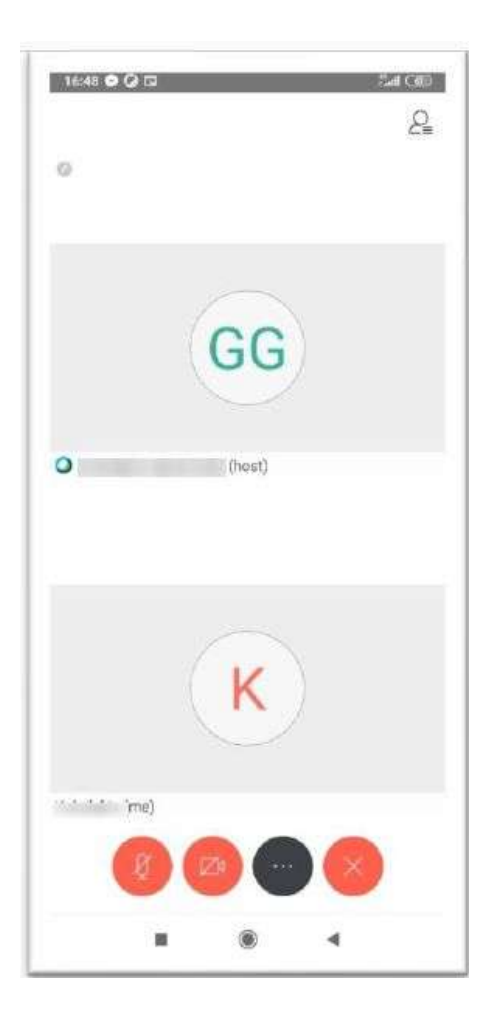